## **ISTRUZIONI PER INSTALLARE ZOOM SU PC**

- 1. Collegarsi al Sito: [https://zoom.us](https://zoom.us/)
- 2. In alto a destra trovate la voce **"RESOURCES",** cliccate e nel menu a tendina scegliete la prima opzione: **"Download Zoom Client".**

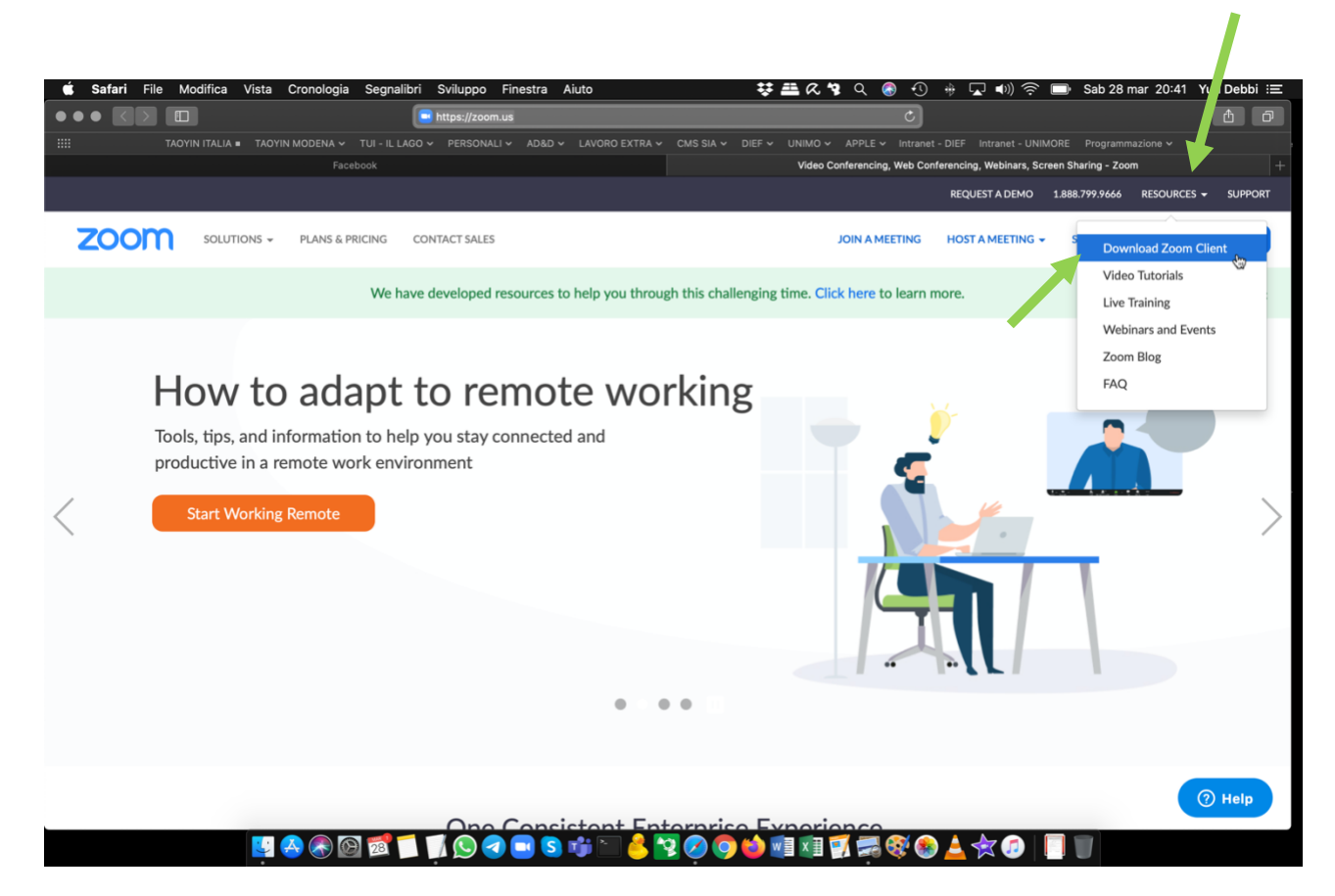

3. Nella nuova finestra cliccate sul Pulsante**: "Download".** Verrà scaricato il File di Installazione di Zoom nella cartella dei Download.

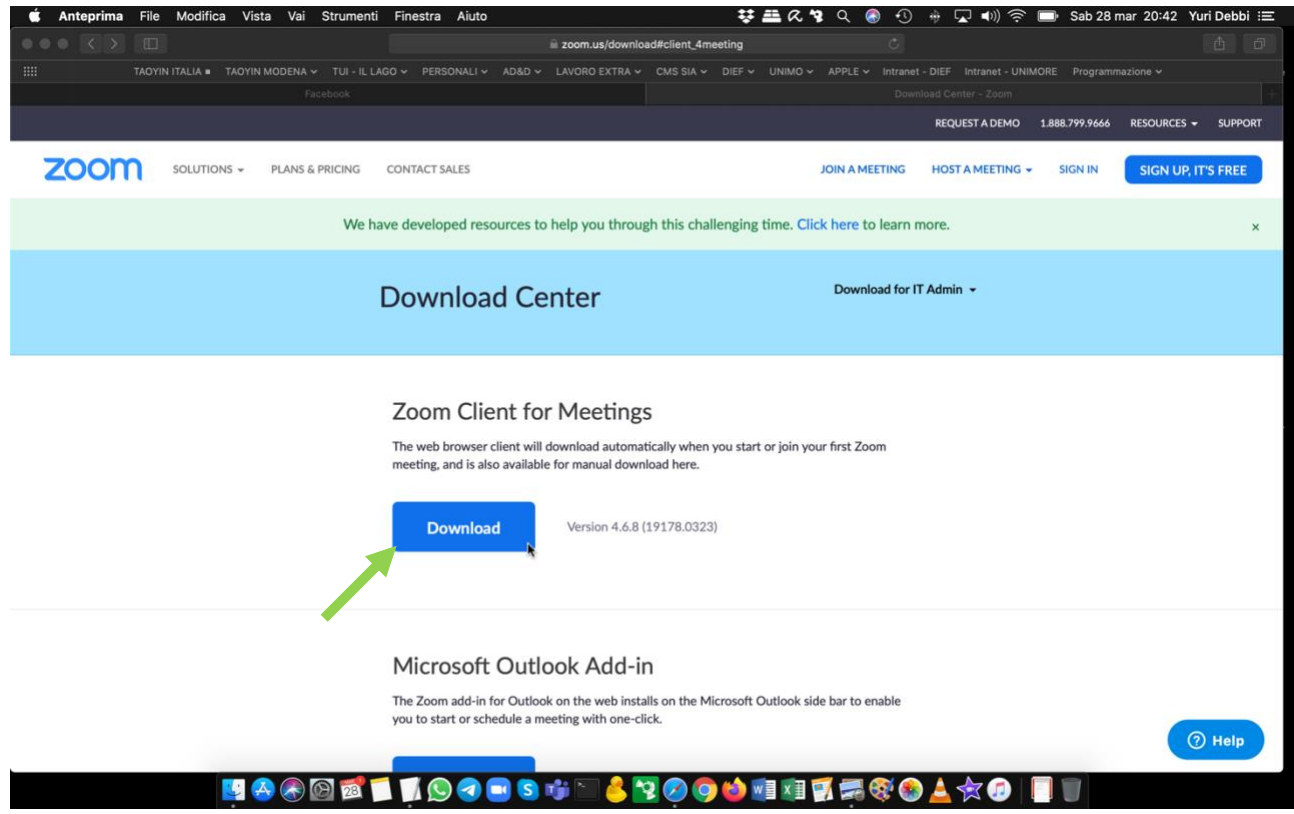

4. Creare un Account ZOOM, Registrarsi (E' GRATUITO): cliccare in alto a destra sul Pulsante blu **"SIGN UP, IT'S FREE".**

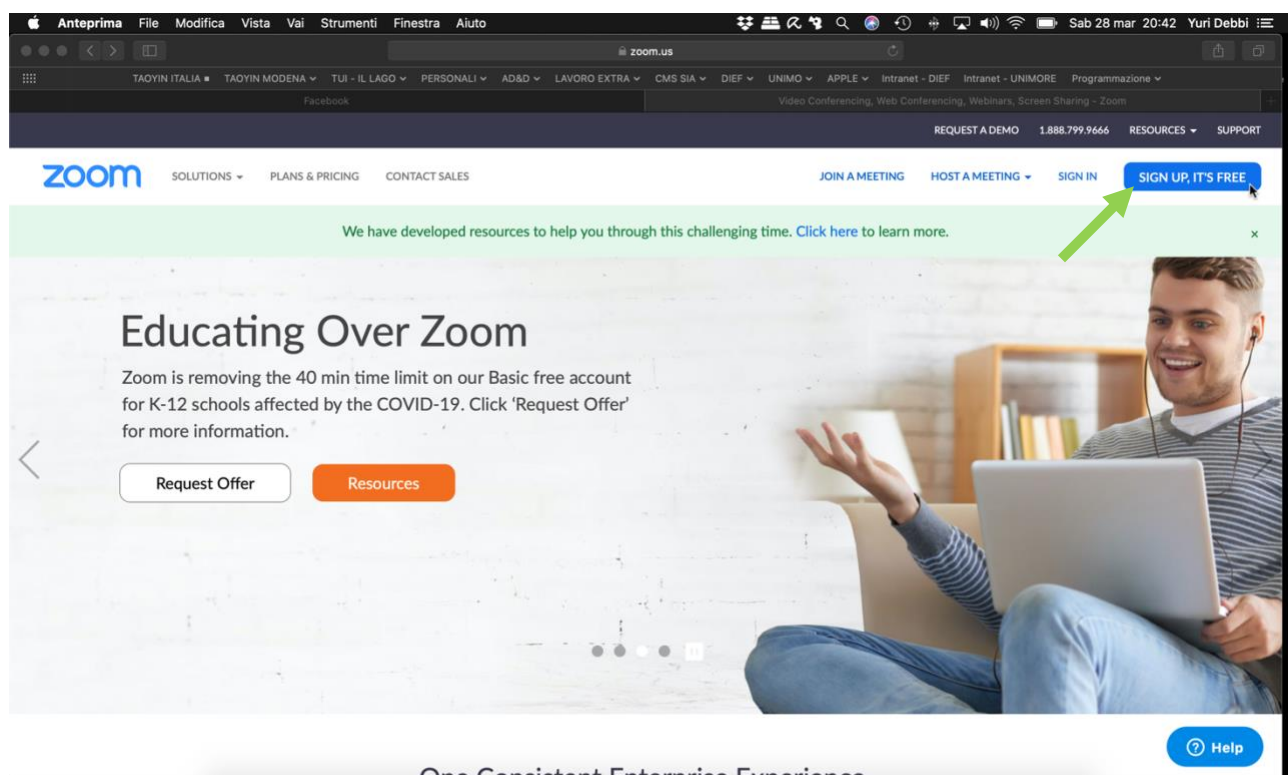

**MAGORITOGOS TE SYOGO THURSOA KO IT** 

5. Nella nuova finestra, inserite la mail con cui vi volete registrare, poi cliccate sul tasto blu: **"Sign Up".**

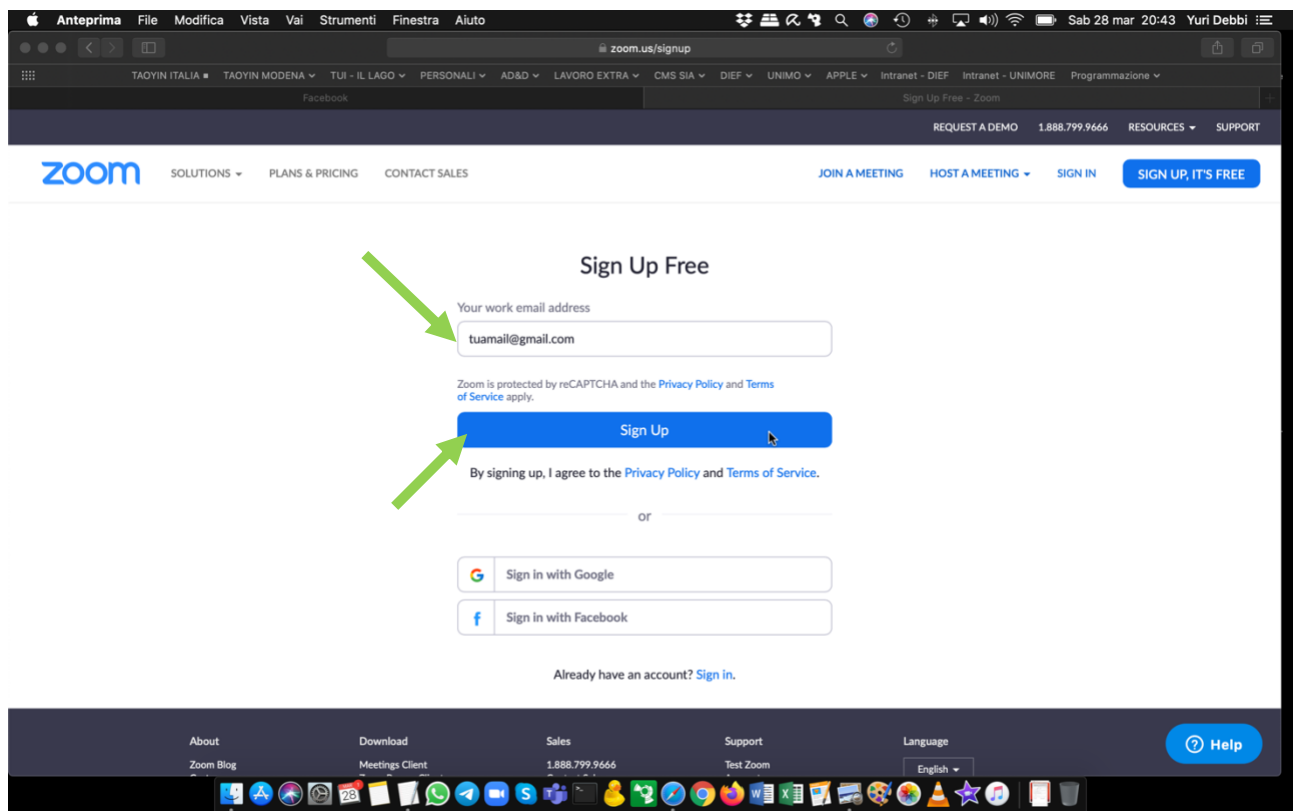

- 6. Vi arriverà alla casella email che avete indicato una mail da ZOOM con il link per confermare la registrazione, cliccateci sopra e completate la registrazione inserendo nome e cognome e una password.
- **7. Segnatevi la Mail e la Password!!!!!!!**
- 8. Chiudete il Browser.
- 9. Lanciate (doppio clic) il File di Installazione del Client ZOOM che avete scaricato la punto 3 di queste istruzioni e seguite tutti i passi di installazione. Al termine vi comparirà sul Desktop l'icona del programma di ZOOM

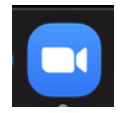

Basta cliccarci sopra per aprire il programma.

10. Quando serve Aprire l'applicazione ZOOM.

Inserire EMAIL e Password che avete deciso in precedenza.

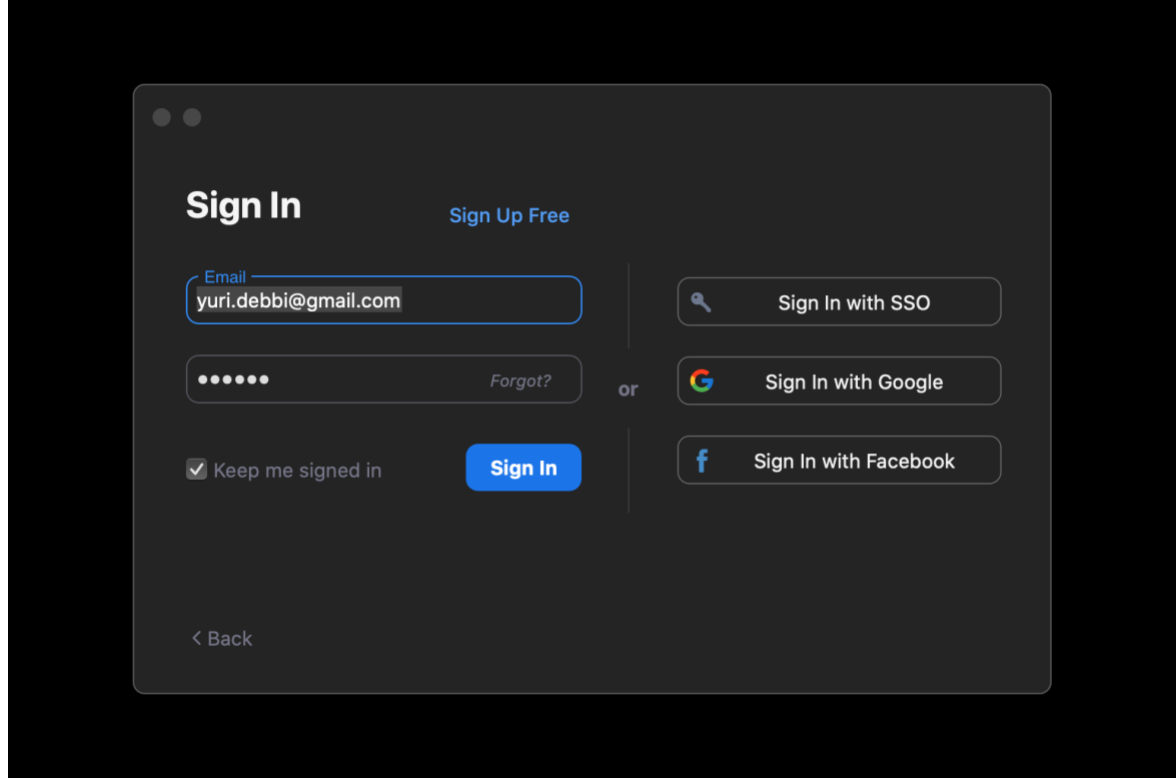

11. Arrivate a questa finestra! TUTTO FATTO.

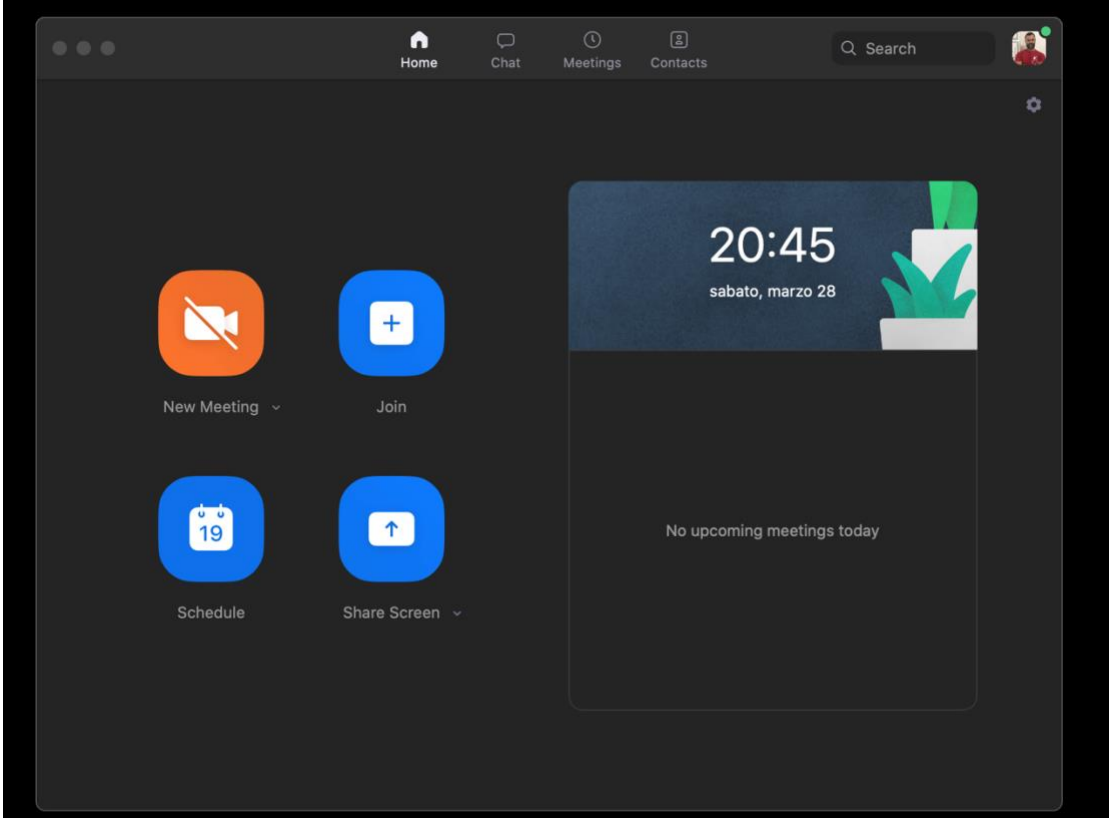

12. Per aderire a una Lezione Online, vi arriverà una mail con informazioni simili a queste:

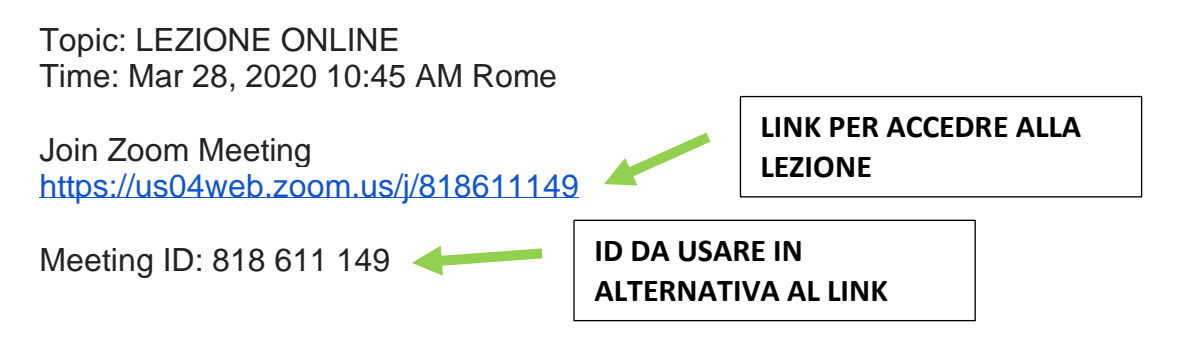

13. Seguite i link che vi arriveranno per posta oppure cliccate sul tasto **"Join"**.

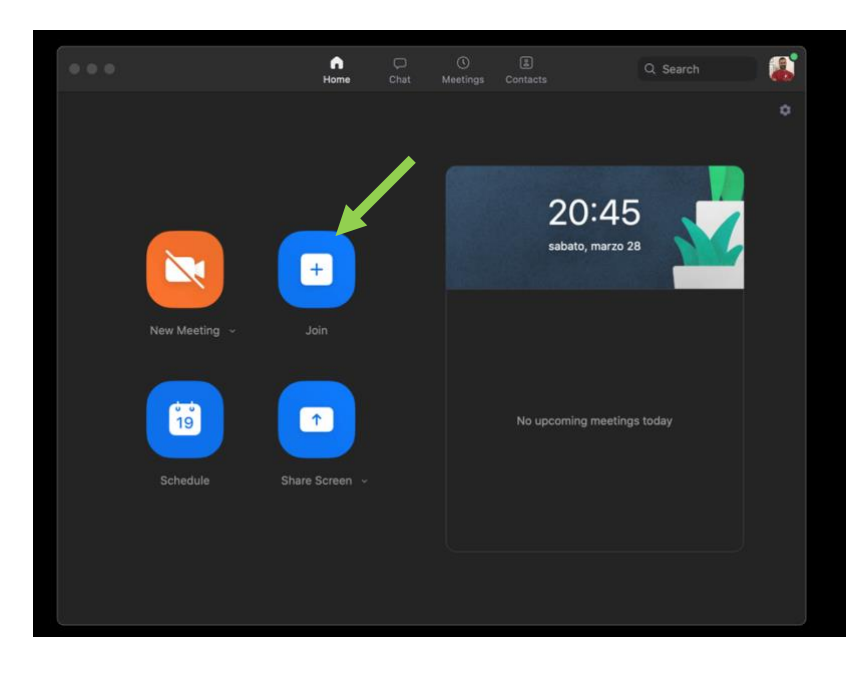

14. Inserire l'ID e cliccare su **"Join".**

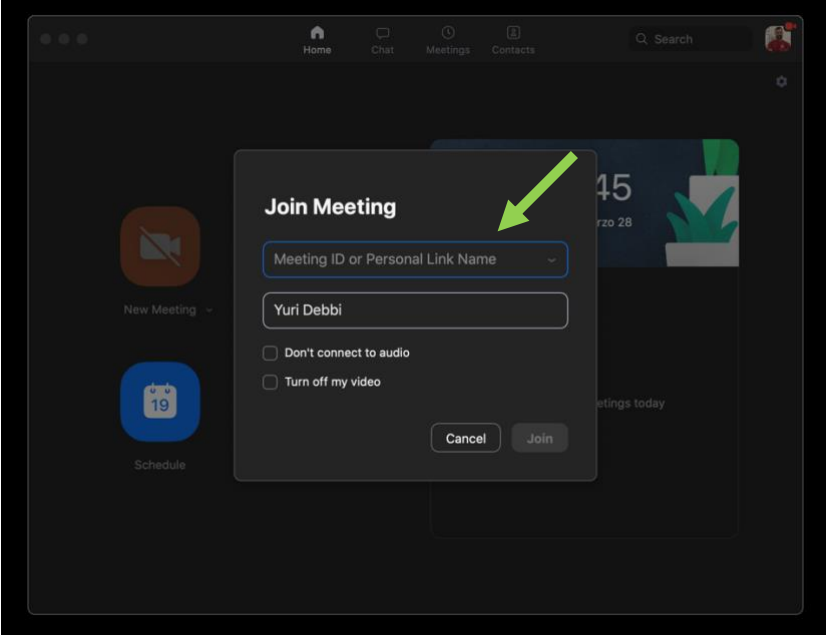